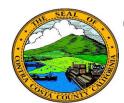

## **Contra Costa County PeopleSoft Training**

## Employee Self Service

## **Quick Reference Guide**

## **Deleting an Emergency Contact**

- 1. Click the **Personal Details** tile on the **Employee Self Service** home page.
- 2. Click the **Emergency Contact** link in the **Actions** panel on the **Personal Details** page.
- 3. Click the row for the **Emergency Contact** you want to delete.
- 4. Click the **Delete** button.
- 5. Click the **Yes** button on the **Delete** confirmation page.

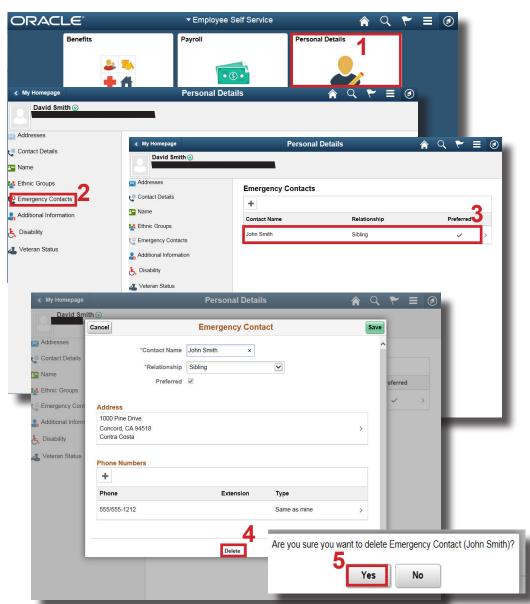